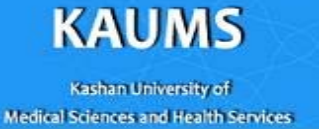

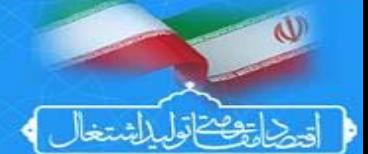

## **آموزشClinicalKey**

## **ClinicalKey**<sup>®</sup>

## **دانشگاه علوم پزشكي كاشان**

**معاونت تحقيقات و فناوري** 

**تهيه و تنظيم :** 

**دكتر سميه نادي راوندي** 

**شهريور 96** 

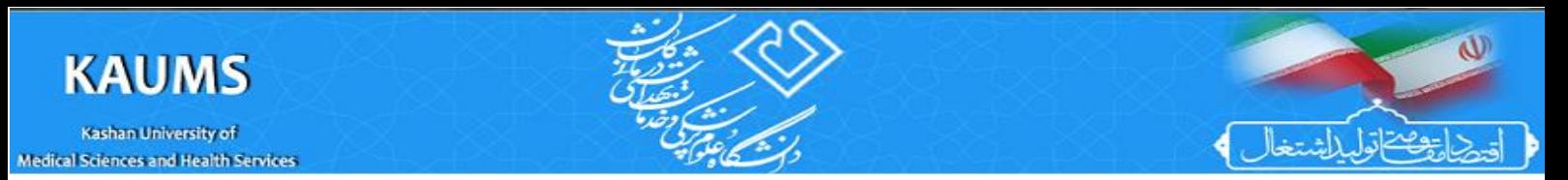

شما ميتوانيد از طريق لينك زير در صفحه اول دانشگاه وارد كتابخانه ديجيتال دانشگاه شده و آز آنجا بر روي لينك پايگاه اطلاعاتي ClinicalKey كليك نمائيد.

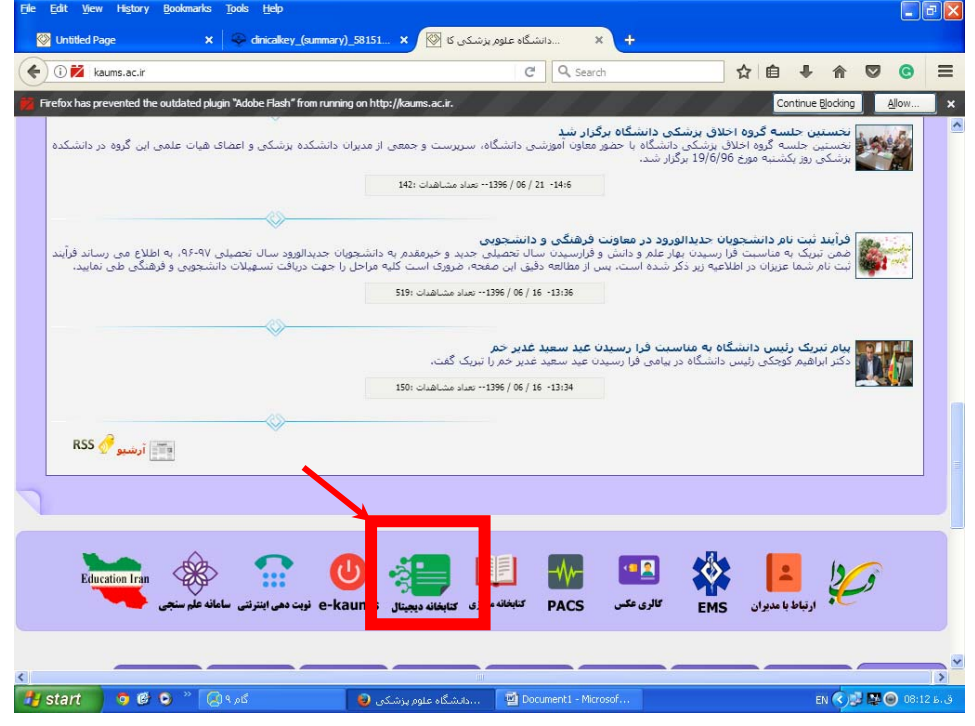

در صفحه كتابخانه ديجيتال برروي لوگوي ClinicalKey كليك كنيد

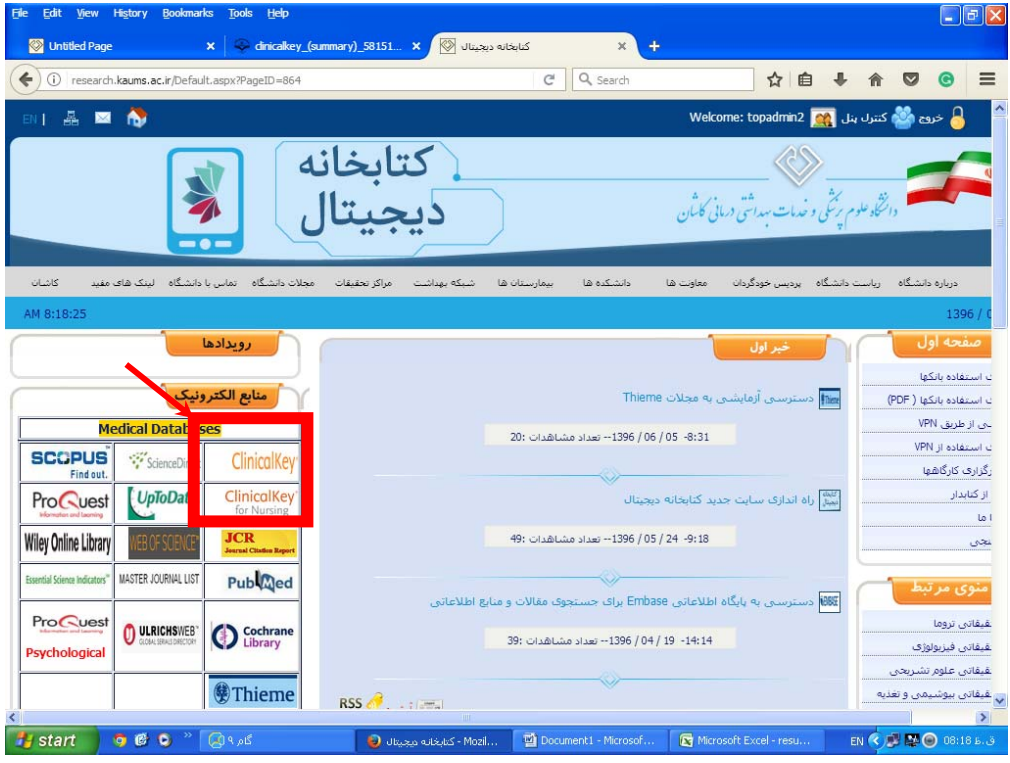

با كليك برروي لوگو وارد اين پايگاه مي شويد:

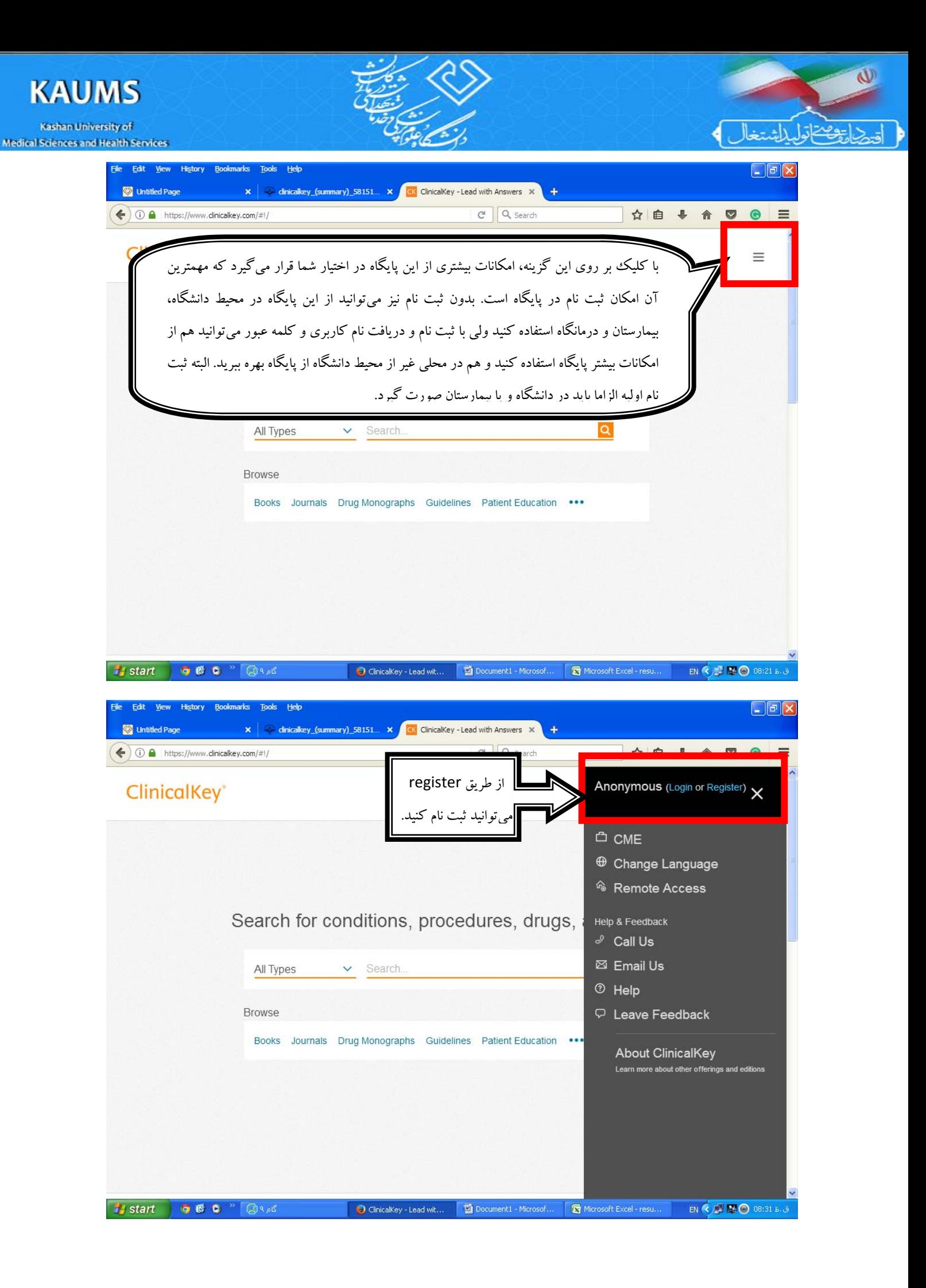

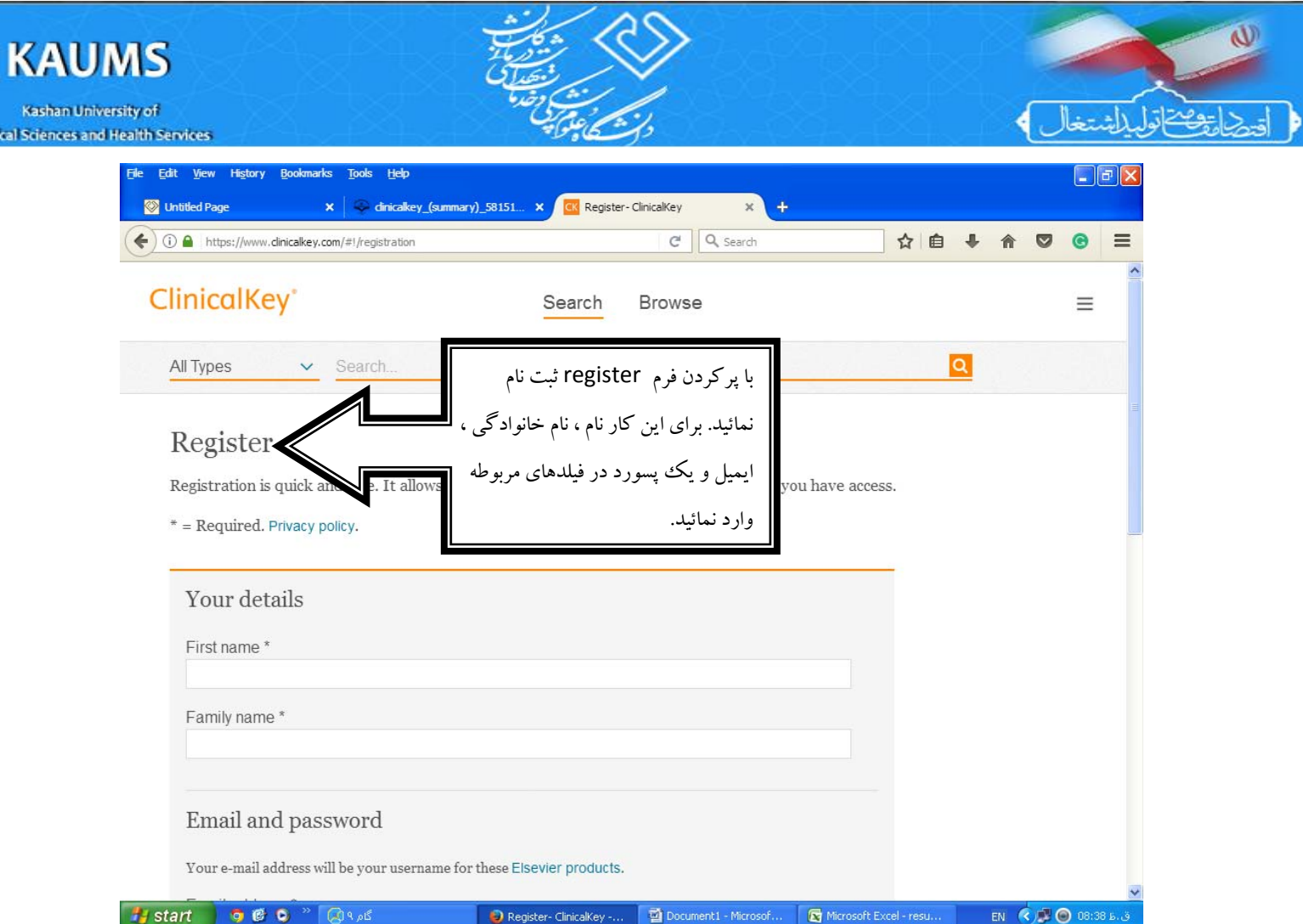

Medical So

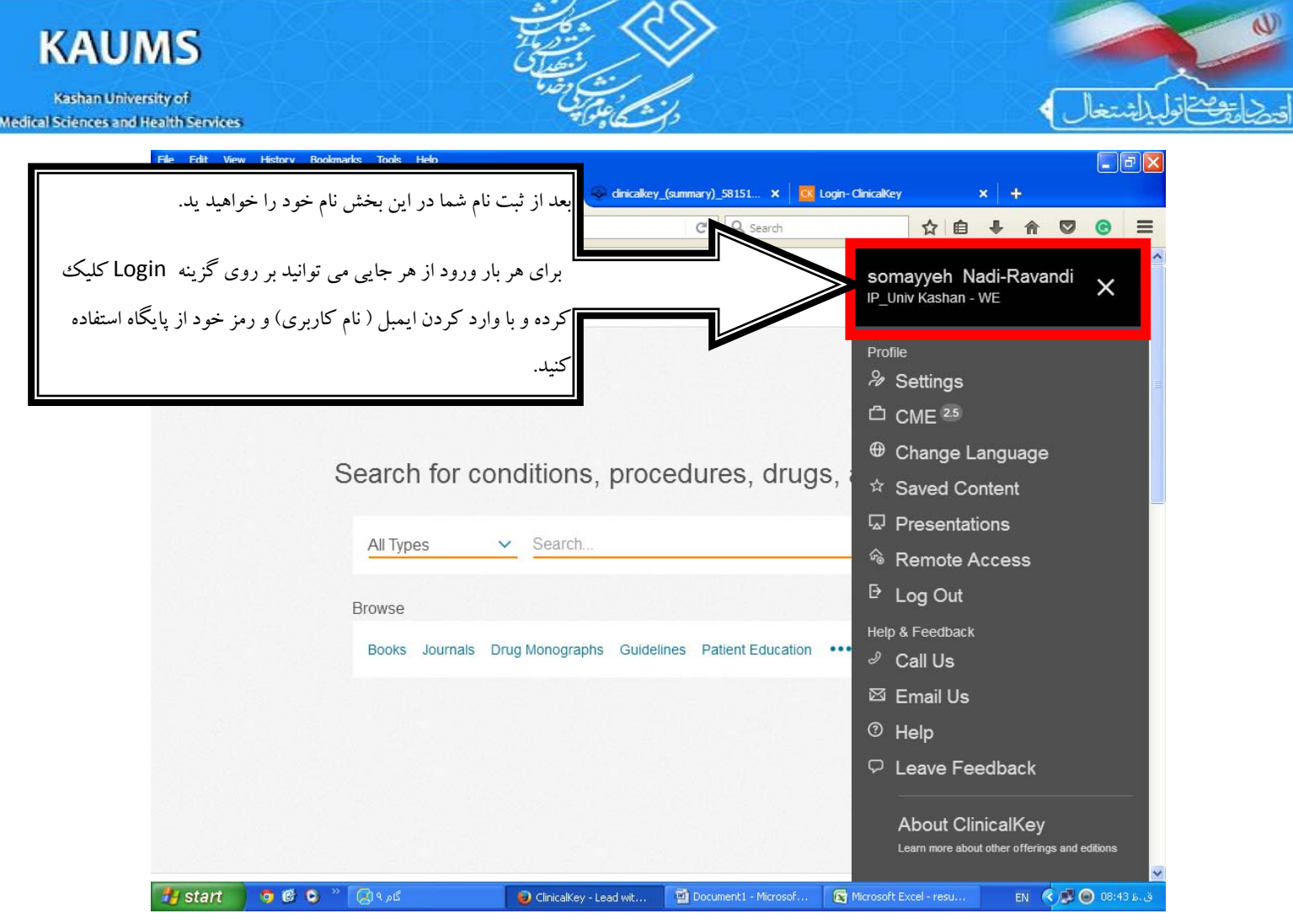

حال بخشهاي اصلي پايگاه و طريقه جستجو را مرور ميكنيم:

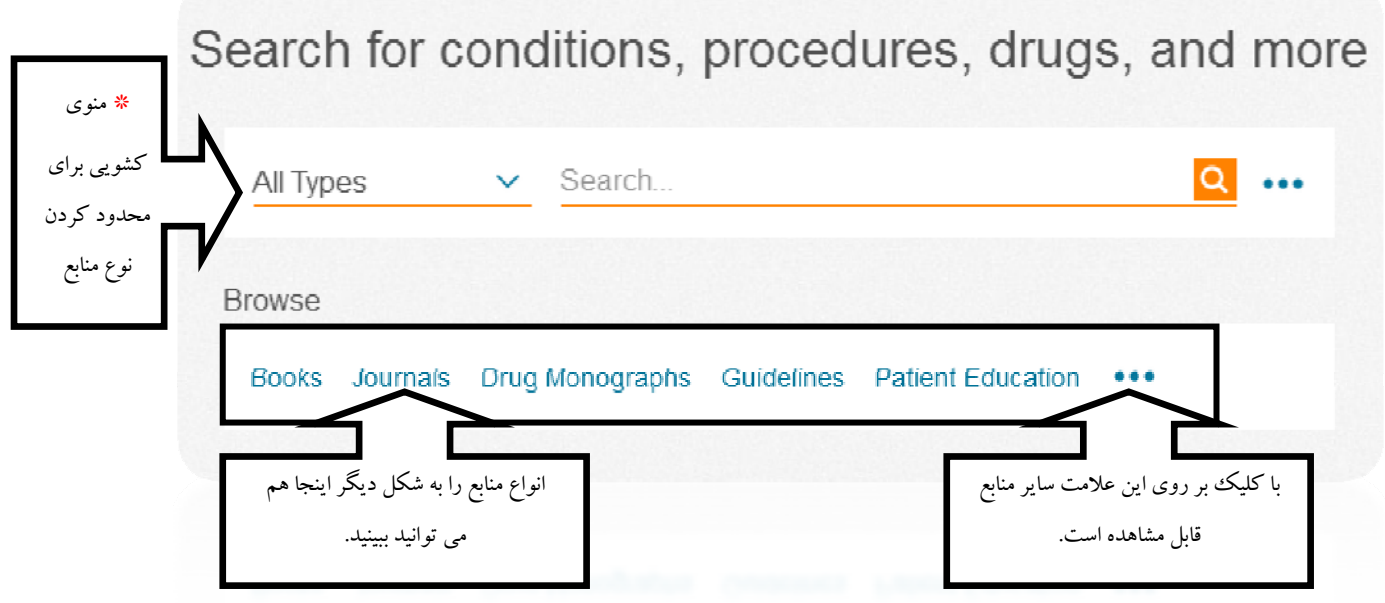

\* با كليك بر روى منوى كشويى مى توانيد انواع منابع را به شكل زير ببينيد:

 $\omega$ **KAUMS** Kashan University of ٢ **Medical Sciences and Health Services** 

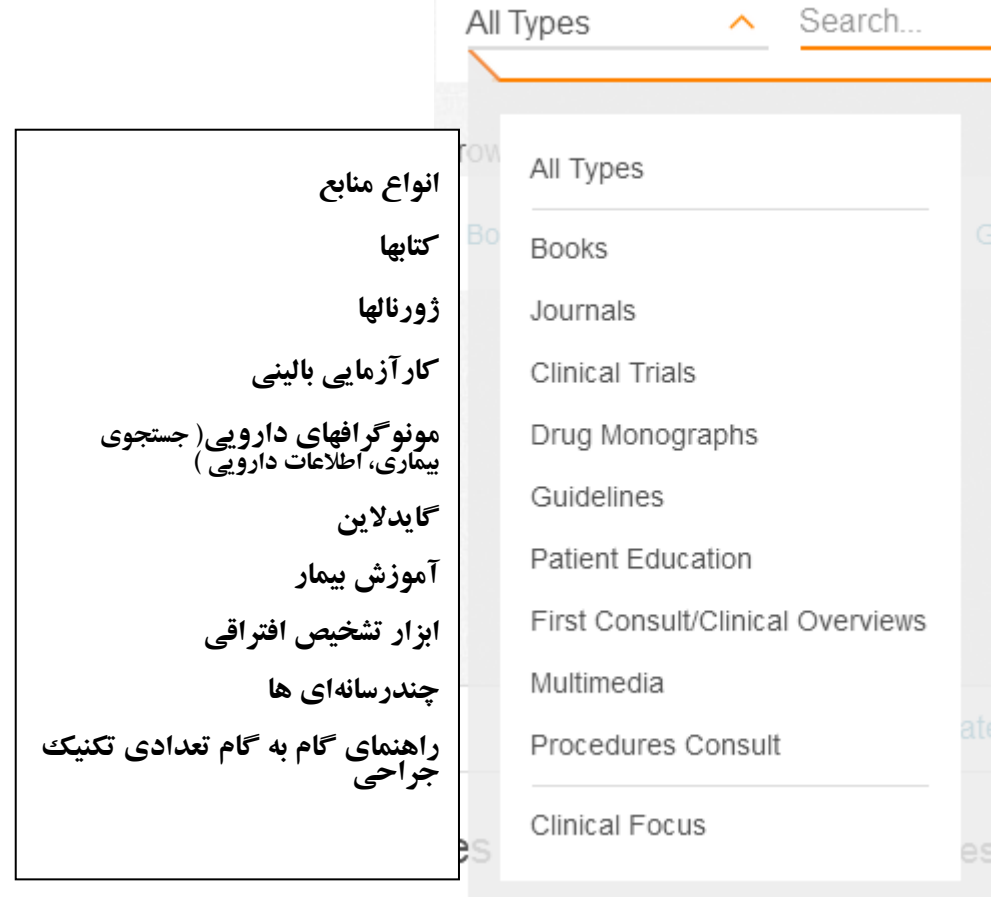

براي جستجو ميتوانيد با انتخاب منبع مورد نظر مثل كتاب، ژورنال يا مونوگراف يا همان پيش فرض Type ALL، واژه مورد نظر خود را در بخش جستجو وارد كنيد. جستجو با كلمه، عبارت، علامت اختصاري ، نام نويسنده، نام كتاب و اختصار نام ژورنالها در NLM امكان پذيراست. در هنگام جستجو خود پايگاه نيزپيشنهادهايي براي شما دارد ( ويژگي Suggest Auto (

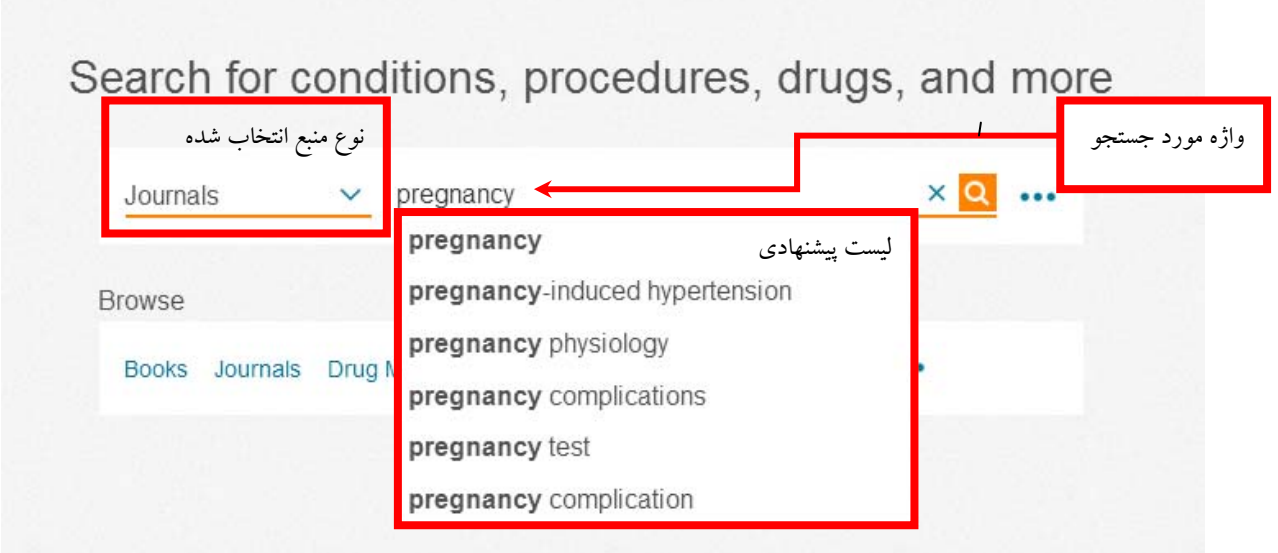

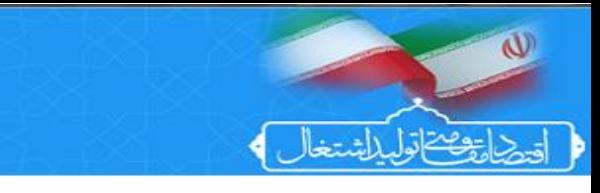

Kashan University of Medical Sciences and Health Services

**KAUMS** 

در اين جستجوي خاص جستجوگر ژرنالها را مورد جستجو قرار داده و احتمالاً دنبال مقاله بوده است. يعد از جستجو در صفحه نتايج موارد زير را مشاهده خواهيد كرد:

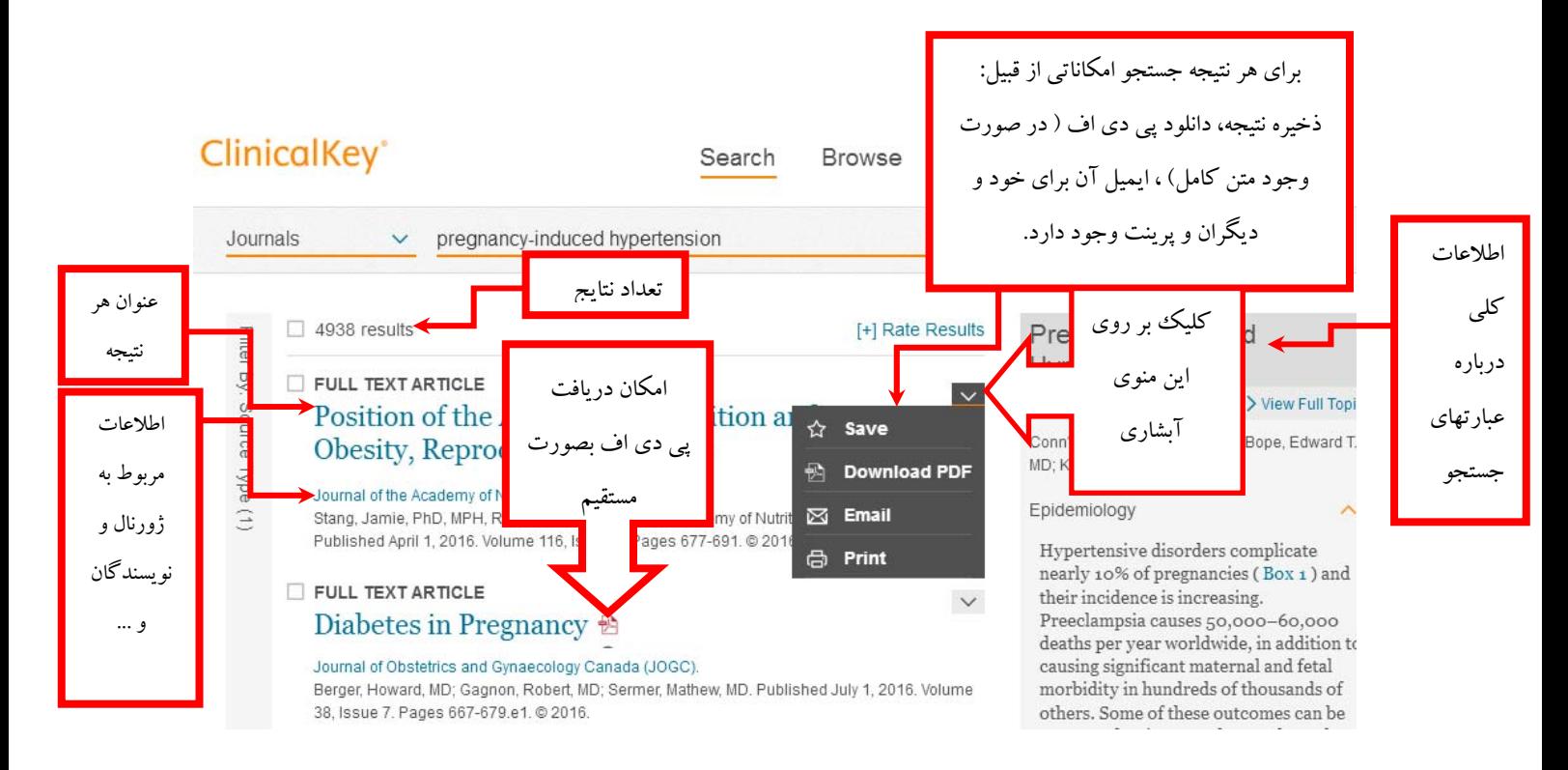

شما با كليك بر روي هر نتيجه جستجو به صفحه اطلاعات آن مورد متصل ميشويد. حال در ادامه يك نتيجه جستجو مربوط به

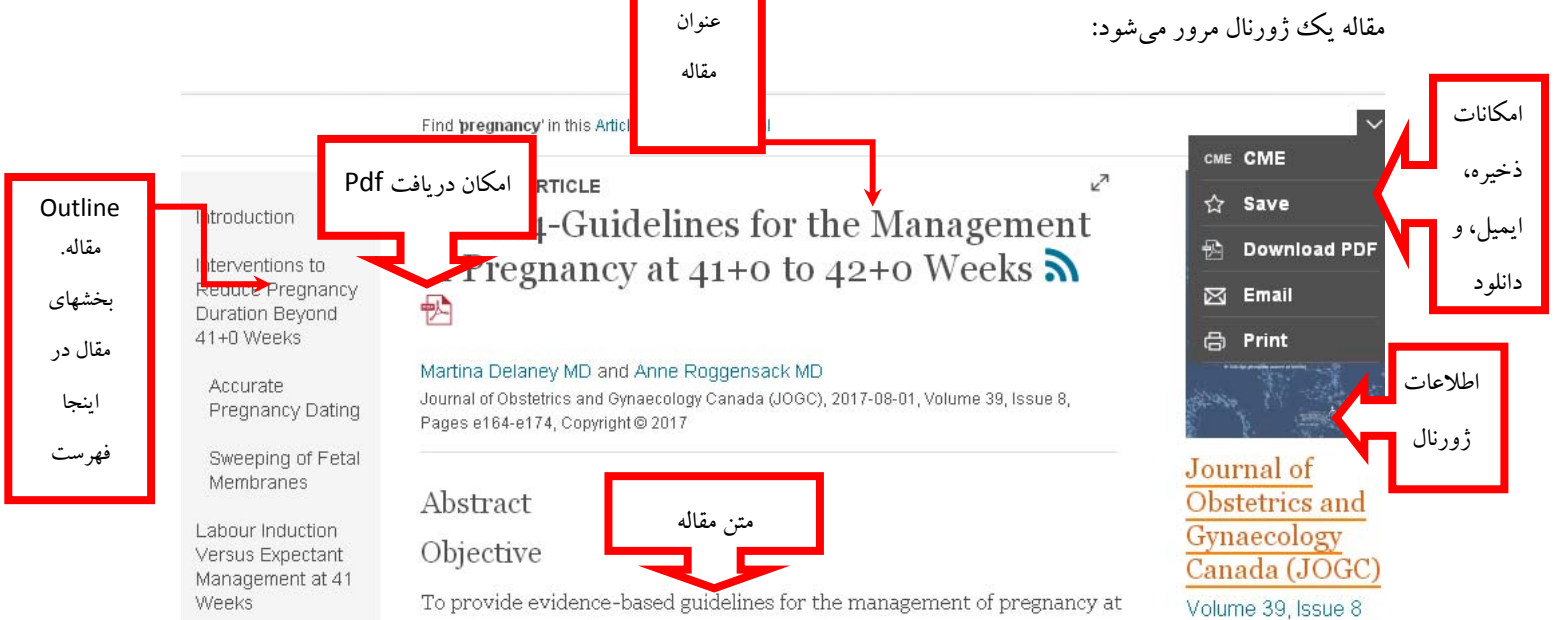

 $4110$  to  $4010$  used to

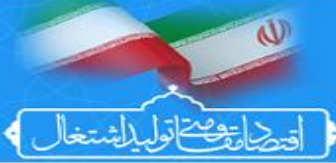

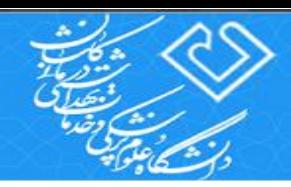

شما مي توانيد نتايج منتخب خود را در همين پايگاه ذخيره كنيد. به شكلي كه اگر در محلي ديگر و يا در زمان ديگري بخواهيد انها را ببينيد ميتوانيد. براي اينكار از بخش امكانات ذخيره در شكل بالا گزينه save را انتخاب كنيد. بعد از كليك بر روي آن پيغامي به شكل زير ظاهرمي شود :

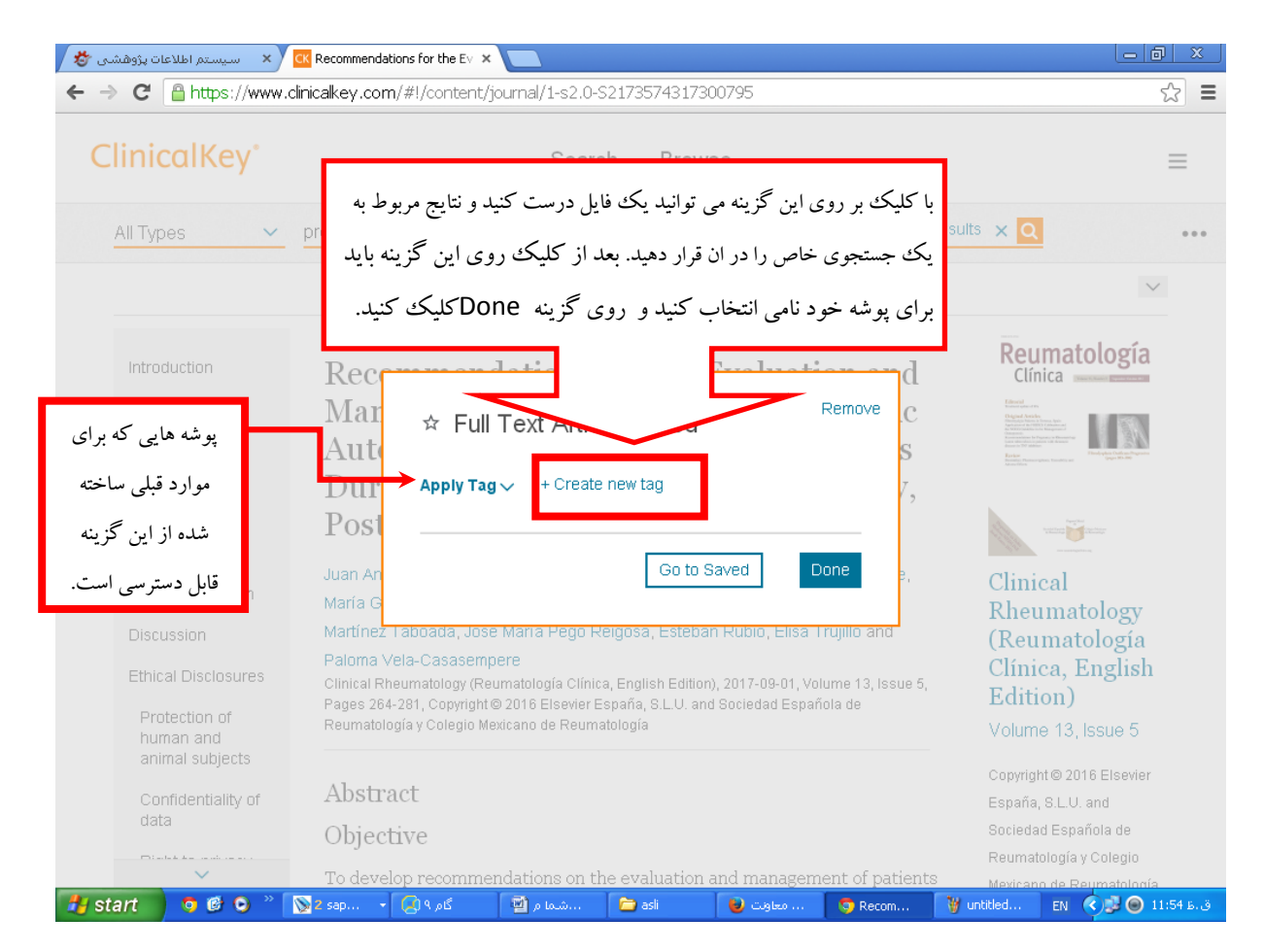

Kashan University of Medical Sciences and Health Services

**KAUMS** 

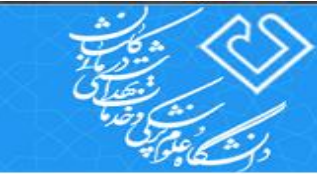

 $\omega$ 

حاروهما توليلات

<mark>. « Is Recommendations for the E</mark> سيستم اطلاعات پژوهشنی الا<mark>لا</mark> ⁄ 同 ← → C Anttps://www.clinicalkey.com/#!/content/journal/1-s2.0-S2173574317300795  $\equiv$ **ClinicalKey** Search **Browse** Ì <sub>ی</sub>با کلیک بر روی عل<mark>امت</mark> بالا<sub>تا</sub> Back to re All Types pregnancy  $\vee$ به بخش امكانات جانبي Find pregnancy' in this Article, Issue, or Journal پايگاه وارد ميشويد. **FULL TEXT ARTICLE** Introduction d Rec Clínica Methods Remove  $\overline{c}$ эd انتخاب نام pregnancy براي اين پوشه Results Preconception  $_{\rm Dul}$ **Ap** Period and Pos Pregnancy pregnancy -7hhA Breastfeeding Juan A Clinical and Postpartum María ( Rheumatology Go to Saved Martíne Discussion (Reumatología Palnma Clínica, English **Ethical Disclosures** Clinical R كليك Edition) Pages 264-281, Copyright @ 2016 Elsevier España, S.L.U. and Socied Protection of Reumatología y Colegio Mexicano de Reumatología Volume 13, Issue 5 human and و ذخيره animal subjects Copyright @ 2016 Elsevier نتيجه Abstract Confidentiality of España, S.L.U. and data. Sociedad Española de Objective  $m_{\rm 11.11.1}$ Reumatología y Colegio o develop recommendations on the evaluation and management of patien<br>• استقدما معرفت الله عليه الله عليه الله عليه الله عليه الله عليه الله عليه الله عليه الله عليه الله عليه الله **Hy start Q @ Q**  $^{\circ\circ}$  **Q** 2 sap...  $\rightarrow$  **Q** 9 p 6  $\blacksquare$  W untitled... EN (c)  $\blacksquare$  O 12:02 B.

اگر قبلا اين نتيجه را ذخيره كرده باشيد به شما پيغام داده خواهد شد. براي ديدن نتايج ذخيره شده در هر جايي كه باشيد ايتدا پايگاه را باز كرده و نام كاربري و كلمه عبور خود را وارد كنيد و از بخش **امكانات پايگاه** كه در بالاي همه صفحات به شكل **سه خط مشخص شده** (شكل بالا ) با انتخاب گزينهContent Saved مقالات ذخيره شده در اين پوشه ها را ببينيد.

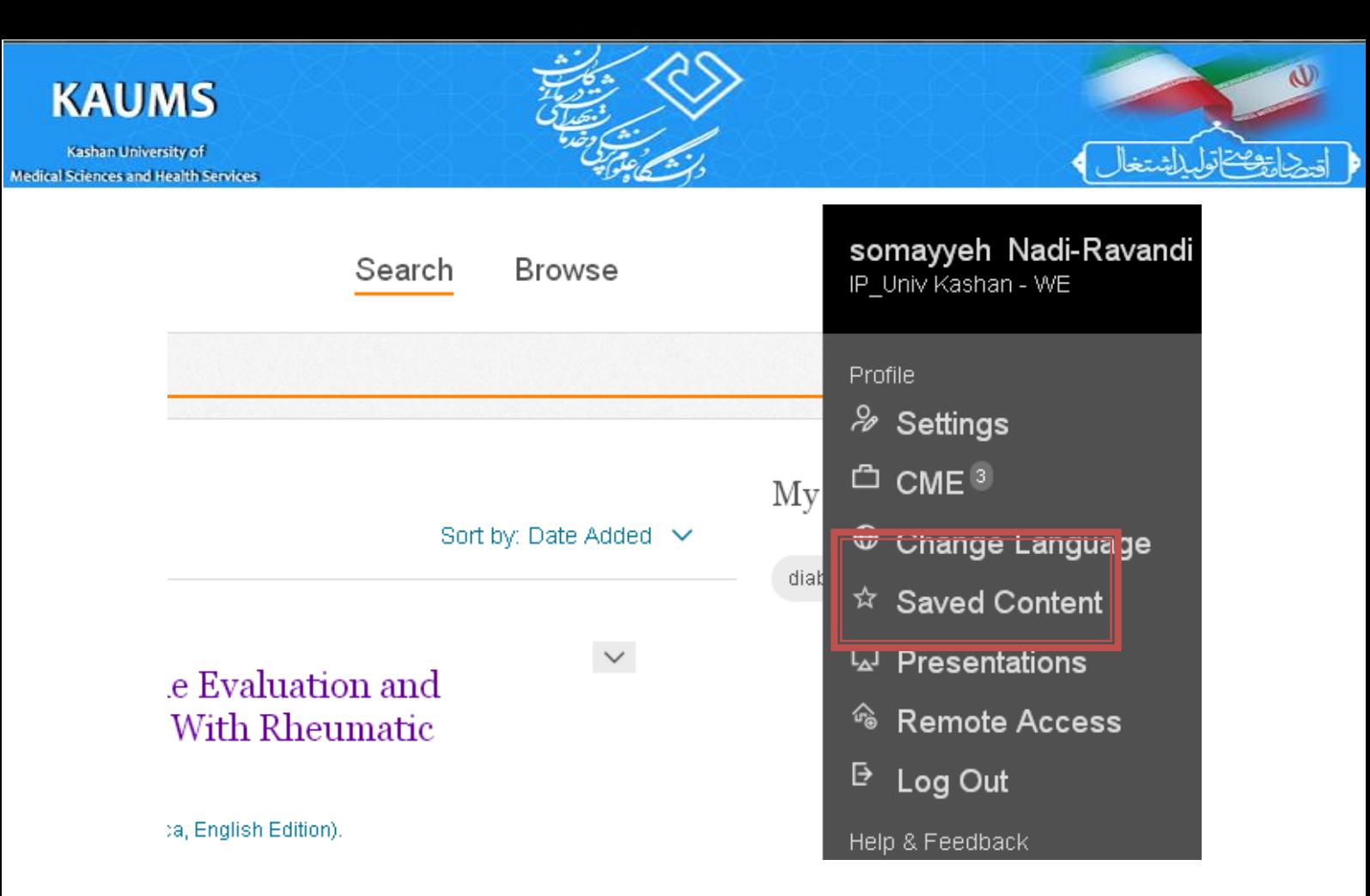

شما براي هرنوع منبعي جستجو را انجام دهيد تمامي امكانات گفته شده در اختيار شما خواهد بود.

يكي ديگر از امكانات جذاب در اين پايگاه امكان ذخيره استراتژي جستجوست. به اين معنا كه شما ممكن است يك تركيبي از عبارات، كليدواژههاي جستجو يا نام نويسندگان و مجله را براي منابعي تعريف كنيد تا به وسيله آن جستجو كنيد شما ميتوانيد استراتژي جستجو را براي آينده ذخيره كنيد. براي اين كار كه به دلايلي ميخواهيد در آينده از همين كليدواژه و همين استراتژي جستجو استفاده كنيد براي اينكار در رو به روي بخش كادر جستجو مي توانيد بعد از اجراي جستجو شما در صفحه نتايج از بخشي كه در شكل زيرنشان داده شده است استفاده نمائيد:

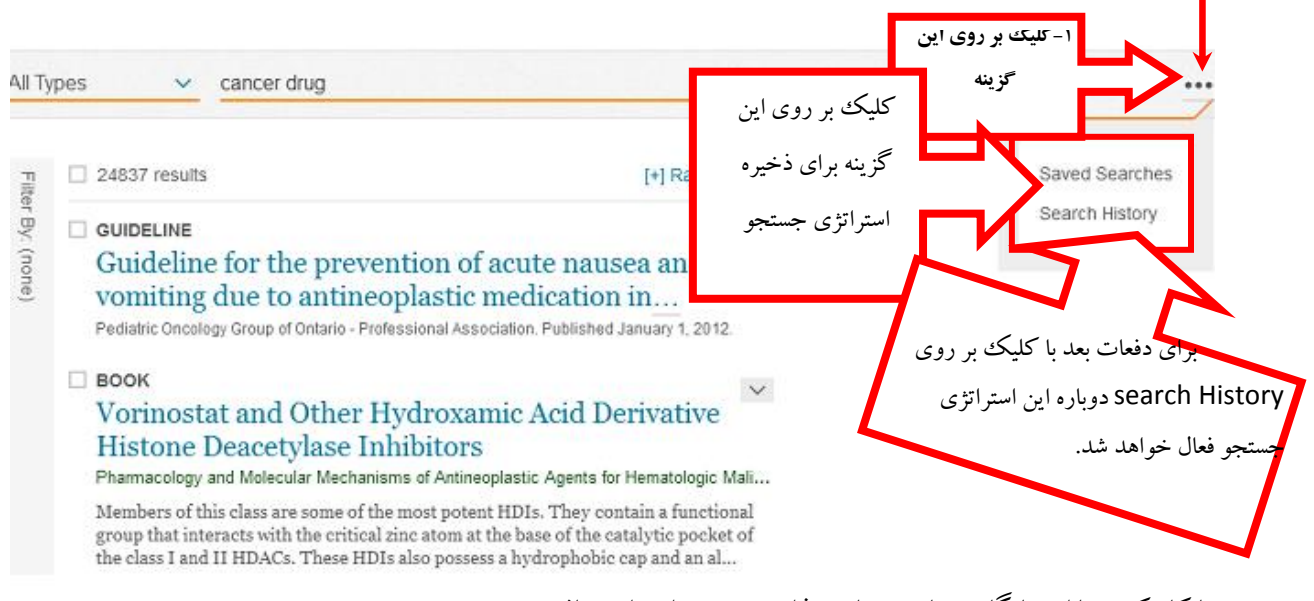

با كار كردن با اين پايگاه حتما جنبه هاي جذاب بيشتري را خواهيد يافت.